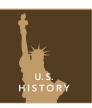

# Hot spots in a cold war

from the Esri GeoInquiries™ collection for U.S. History

Target audience – U.S. History

Time required – 15 minutes

Activity

Investigate the progression of communist expansion immediately following World War II.

C3 Standards

C3: D2.His.1.9-12. Evaluate how historical events and developments were shaped by unique circumstances of time and place as well as broader historical contexts. C3: D2.His.2.9-12. Analyze change and continuity in historical eras.

**Learning Outcomes** 

• Students will be able to explain the reasons for the development of the Cold War.

# Map URL: http://esriurl.com/historygeoinquiry14

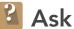

### How was Germany monitored following World War II?

- → Click or type the map URL above into a browser.
- → With the Details button underlined, click the button, Show Content.
- → Point out the occupation of Germany.
- → Click the icon at Yalta. What happened here? [Allied leaders met and drafted the Yalta Agreement.]
- → Click the Bookmark button and select Berlin.
- ? Which countries would control Germany? [United States, Great Britain, France, and U.S.S.R.]
- → Click the Bookmark button and select Germany.
- ? Where was Berlin located? [In the U.S.S.R. sector]

# Acquire

# How did U.S. and Soviet Union goals for postwar Europe differ?

- → Turn off all layers.
- → Zoom to Eastern Europe.
- ? Why did the U.S.S.R. feel that Poland was the main avenue for future attacks from Europe? [It had flatter land, although the mountains to the south made attacks difficult.]
- → Click the Bookmark button and select Eastern Hemisphere.
- → Turn on the layer named, Growth of Soviet Control.
- → Use the time slider at the bottom of the map to view changes to the U.S.S.R. (red) and the Soviet Satellite countries (purple) prior to the Cold War. Pause the slider at 1939.
- ? In what order were satellite countries added? Why? [Poland was added first to block an easy invasion. Southern satellite countries were next due to seaports, followed by northern countries and Germany.]

# **Explore**

# How did the Soviet Union protect itself from democratic influence?

- → Turn on the Iron Curtain layer. Click the iron curtain symbol and read aloud.
- ? Was the "iron curtain" a real curtain? [No.]
- ? Use the Measure tool to estimate the length of the iron curtain. [It was ~1,850 miles.]
- → Turn off the layer named, Growth of Soviet Control.
- → Use the bookmark to go to Berlin. Turn on the layer, Berlin Wall. Click the Berlin Wall to read the popup.
- ? Was the Berlin Wall a real wall? /Yes./
- ? Who put up the wall and why? [The DRG built the wall to prevent the exchange of ideas.]

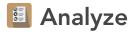

#### Where did another clash between democracy and communism occur?

- → Zoom out to the Eastern Hemisphere.
- → Turn on the two layers China and Growth of Soviet Control, showing the addition of China as a communist country.
- ? Why would other countries be concerned about China becoming a communist country? [They were concerned about a domino effect throughout Asia and the spread of Communism.]
- → Turn off the two layers, China and Growth of Soviet Control.

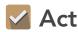

### How effective were efforts to prevent expansion of Communism?

- → Use the bookmarks to view the World bookmark. Add the 1979 Cold War layer.
- ? Was Communism spreading? [Yes.]
- → Turn off the layer, 1979 Cold War.
- → Turn on the layer, 2012 Cold War.
- ? How did the number of Communist countries change? [It decreased.]
- ? Where did the changes occur? [They occurred in Eastern Europe, northern Asia (including the former Soviet Union), and Africa.]
- → On a scale of 1-10, have students judge how effective the efforts have been to prevent the expansion of Communism.

### POP-UP INFORMATIONAL BOXES

- Click a point, line, or area.
- If there is a number in parentheses with an arrow in the top blue header, click the arrow for additional information.

#### **BOOKMARKS**

- Click Bookmarks.
- Use the bookmarked links to zoom to a location.

# **Next Steps**

#### **DID YOU KNOW?**

ArcGIS Online is a mapping platform freely available to public, private, and home schools. A school subscription provides additional security, privacy, and content features. Learn more about ArcGIS Online and how to get a school subscription at http://www.esri.com/schools.

#### THEN TRY THIS...

• Build an Excel spreadsheet of countries that received financial aid from the United States because of the Marshall Plan. Build fields for the country, the latitude/longitude of its capital city, and the amount to be received. Use hot spot analysis to determine which countries received the most aid.

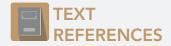

This GIS map has been cross-referenced to material in sections of chapters from these texts.

- The American Vision by Glencoe Chapters 22, 24
- The American Anthem by Holt Chapters 25, 27
- The Americans by McDougal Littell Chapter 26
- America: Pathways to the Present by Prentice Hall Chapter 26

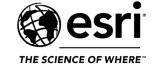

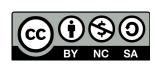